ACM 系統介紹 有關於 **ACM...** 

ACM(Association for Computing Machinery)是一個國際研究電腦科學的組織,而我們平常所言的 ACM 大多是指他所提供的 UVA Online Judge System, 也就是一個收集大量題目、並提供線上審 題的系統。

#### 在開始使用之前**…**

先介紹一套瀏覽器軟體,叫做"Opera"。因為 ACM 在今年全面更新系統,而新的系統 IE 瀏覽 器使用上會有非常多問題,故我們在此推薦使用 Opera,下載位置: ftp://opera.inode.at/win/924/int/Opera\_9.24\_International\_Setup.exe (http://0rz.tw/be3hm)

#### 如何註冊?

1. 首先, 先到首頁 http://icpcres.ecs.baylor.edu/onlinejudge/index.php (http://0rz.tw/f13gU)

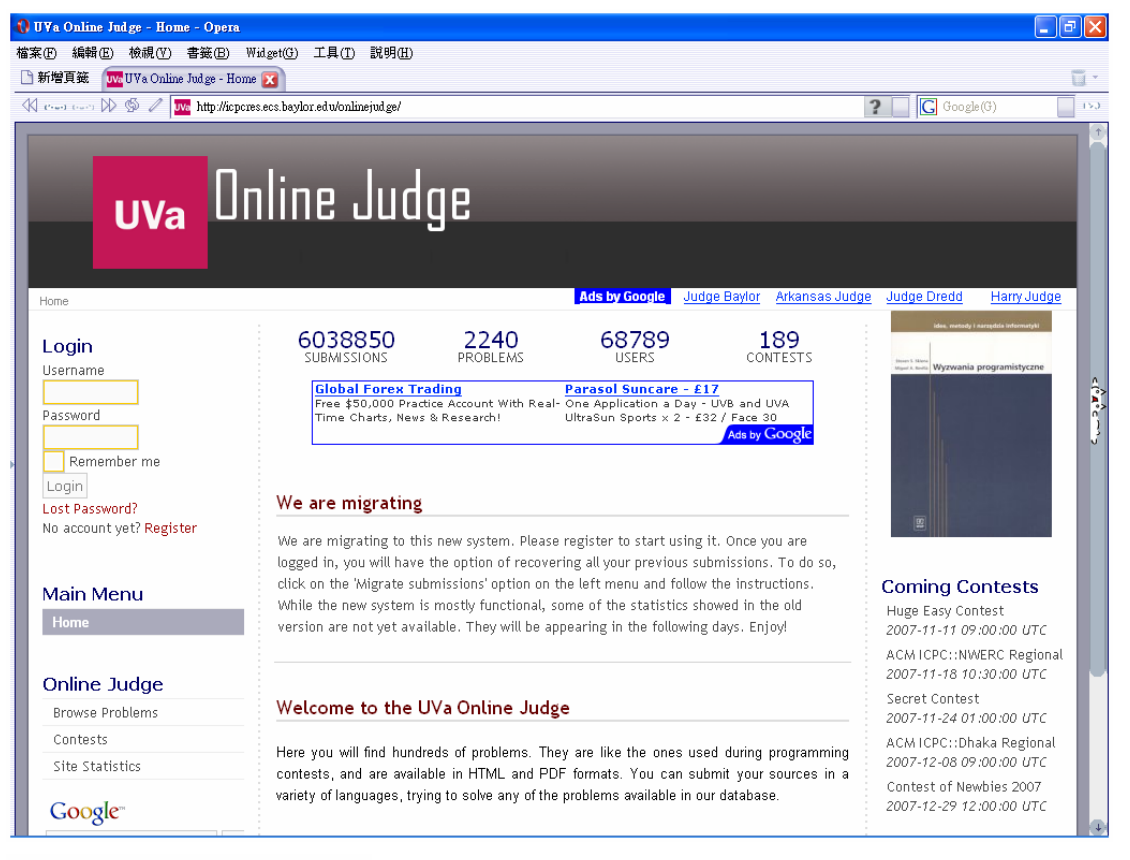

Home

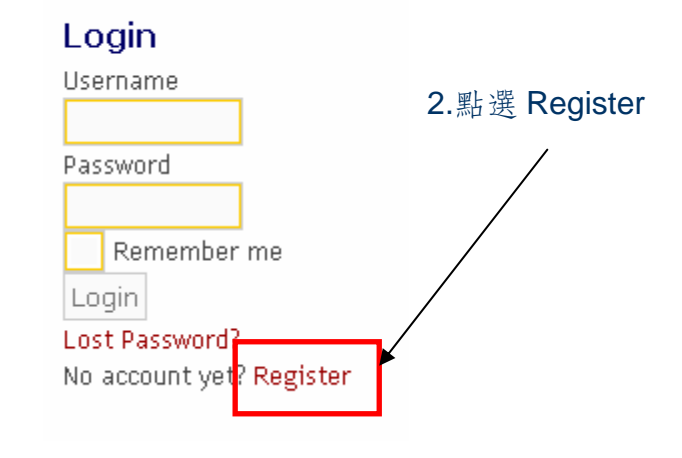

## 3.填寫註冊表格

※ This Field is required | 2 This Field IS visible on profile | ※ This Field IS NOT visible on profile | ● Field description: Move mouse over icon

# Registration

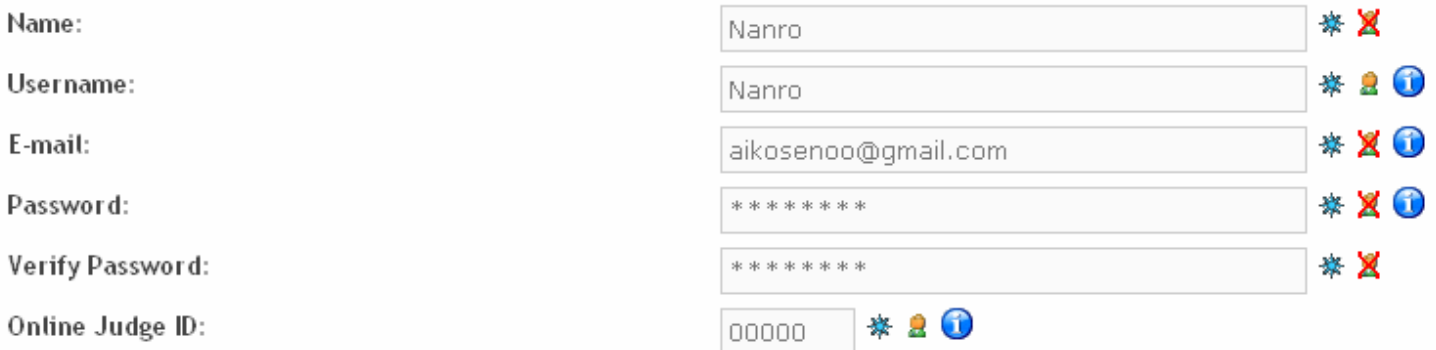

Send Registration

Name:會顯示在平常的使用者名單裡(如下),像是暱稱一類的東西,以後可以修改

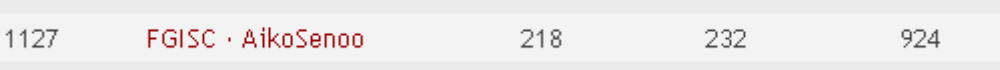

Username:帳號,不能修改,用來登入的。

E-mail: 自己的 Email, 記得不能重複填

Password:帳號的密碼。

Verify Password:確認密碼。

Online Judge ID: 因為 ACM 正在舊系統轉新系統,所以如果你以前有申請過 ACM 的帳號(數字五 碼+字母兩碼),就要填在這。如果沒有的話請填 **00000**

### 4.註冊完成,請去收信。

#### **Registration Complete!**

An email with further instructions on how to complete your registration has been sent to the email address you provided. Please check your email to complete your registration.

### 5.收信

自主

# 。<br>♀ UVa Online Judge - Your Registration is Pending Approval <sub>會收到主旨為這樣的信</sub>。

Greetings Nanro,

Thank you for applying for registration with us. We have received your request and we will process it as soon as you confirm your email address by clicking on the following hyperlink:

http://icpcres.ecs.baylor.edu/onlinejudge/index.php?option=com\_comprofiler&task=confirm&confirmcode=reg2c3e7e39c76ba87813b97869b3d3e7160d48790b

Once your email address is confirmed our moderators will be

然後點下這串長到不行的網址之後

Your account is now active. You may now login! 註冊就完成了!

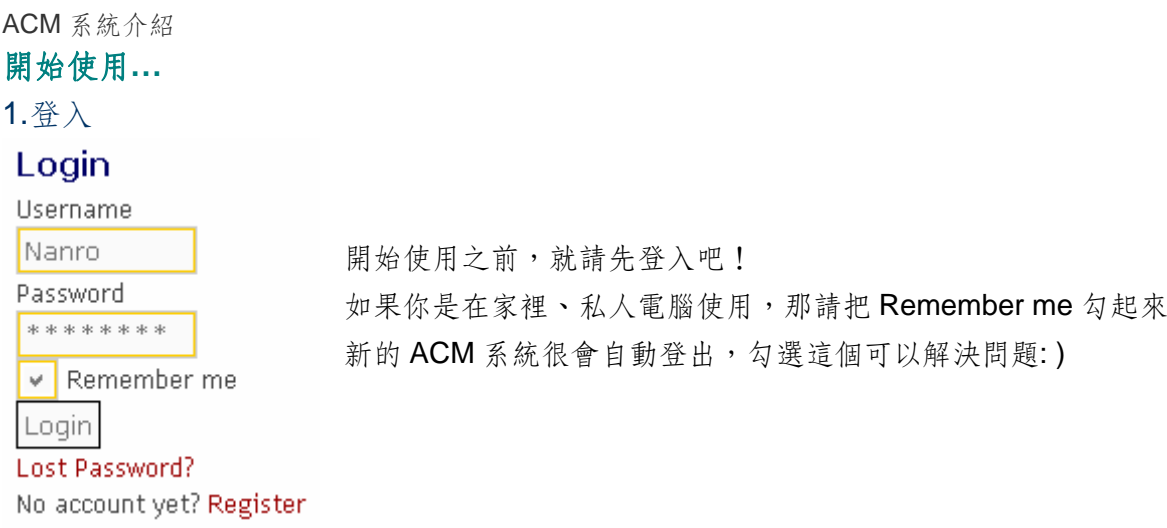

# $2.$ 登入成功之後,會先進入 Profile 的畫面

Edit

## Nanro Profile Page

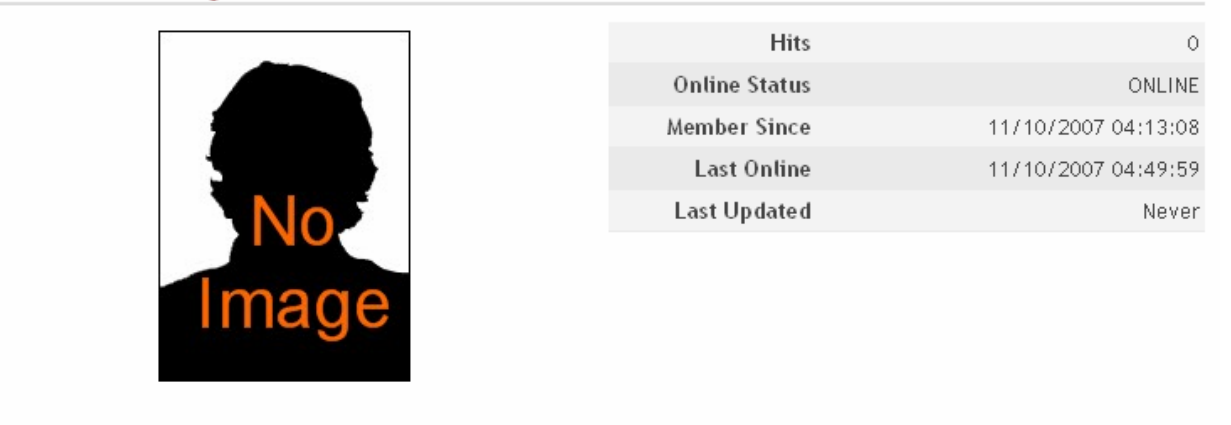

Contact Info

Online Judge ID: 00000

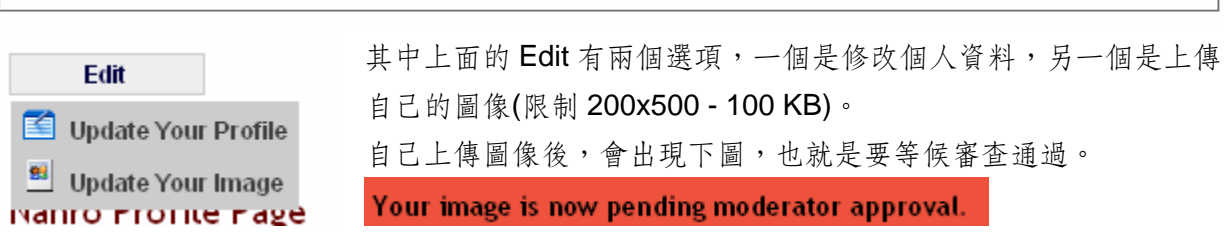

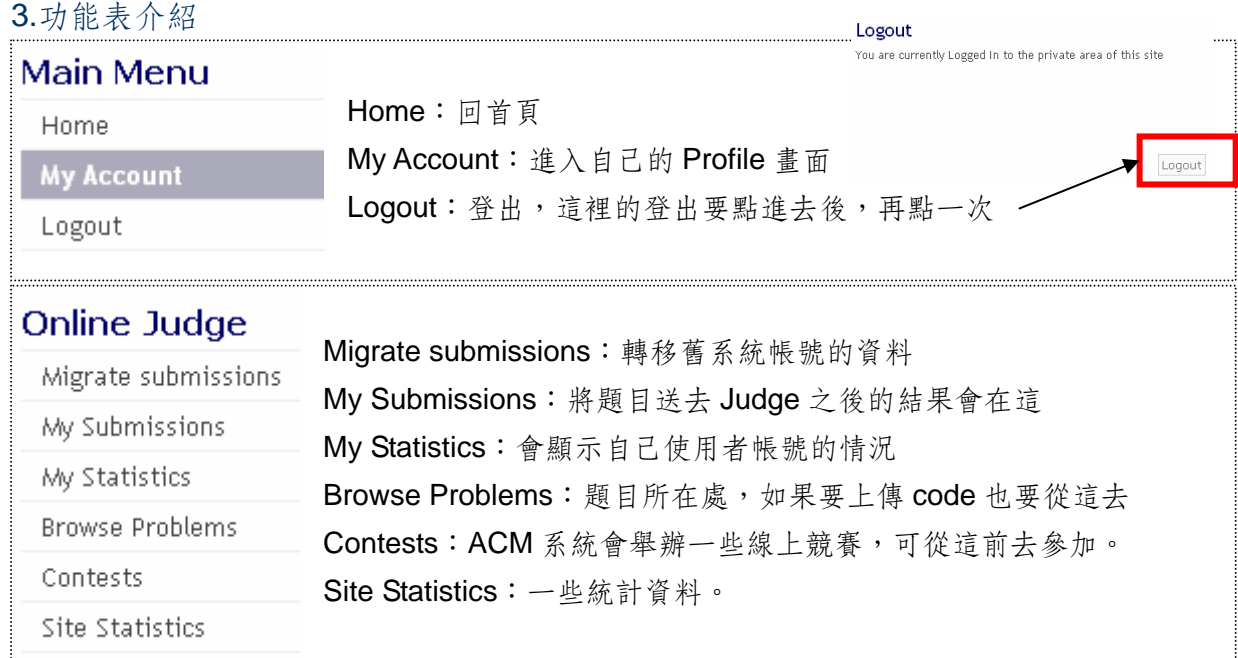

# 4.My Submission 介紹

當你送出程式碼之後,Judge 之後的結果會出現在這

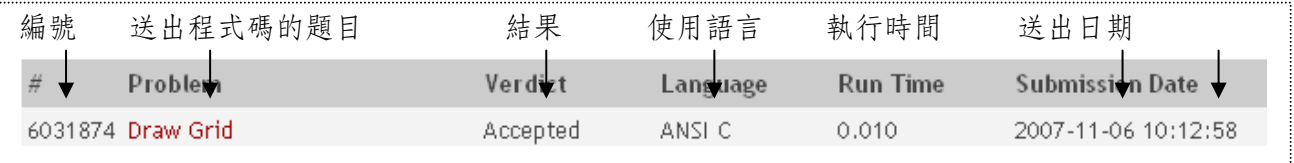

### 其中結果有幾種情況:

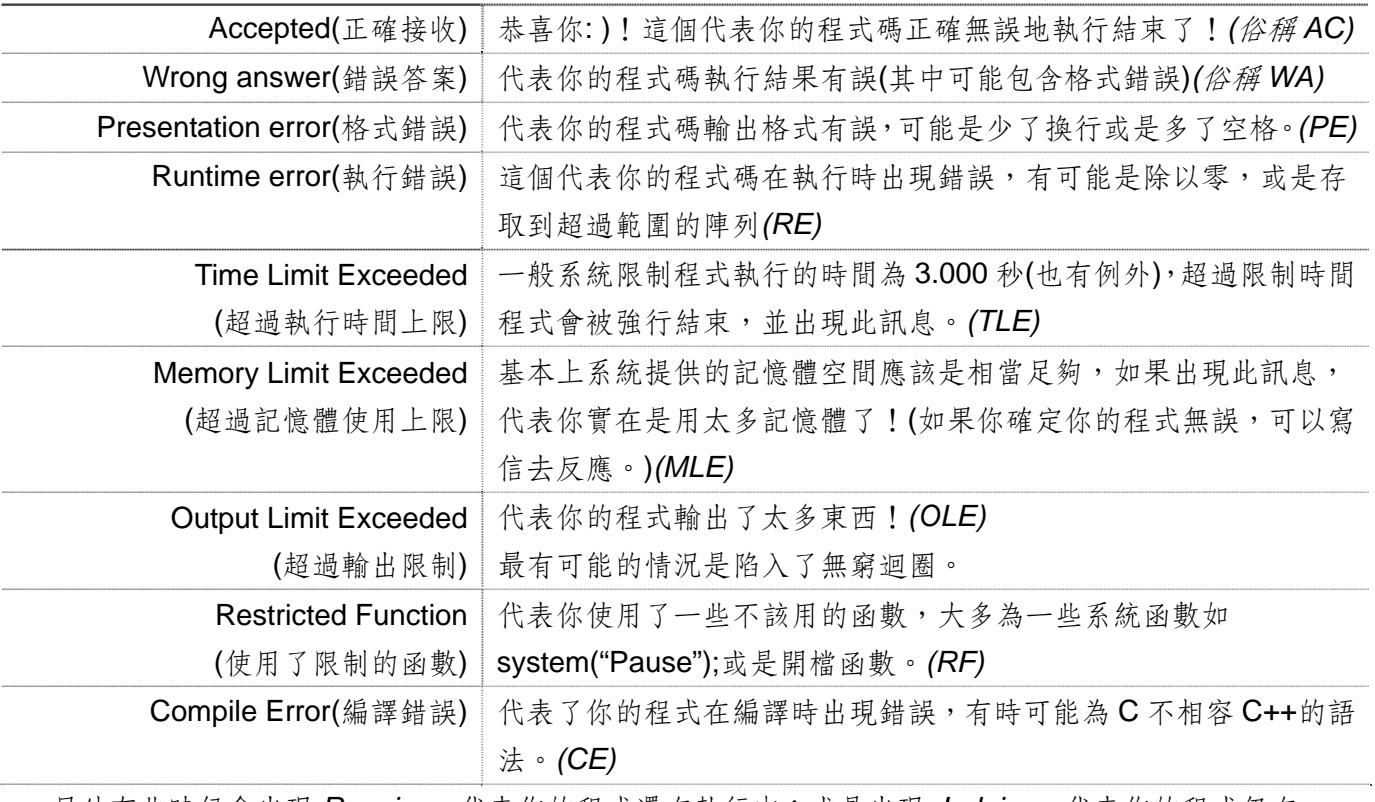

另外有些時候會出現 *Running*,代表你的程式還在執行中;或是出現 *Judging*,代表你的程式仍在 Judge 中。

## **User Statistics**

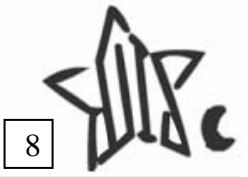

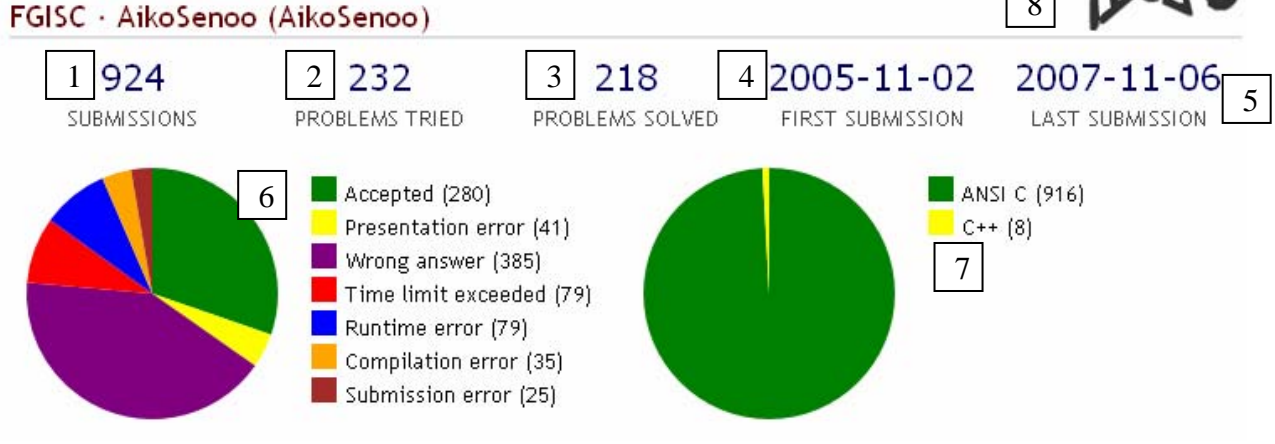

1.總共的上傳次數,像這裡是上傳了 924 次。

2.總共嘗試的題目數,這裡共嘗試了232題。

3.已經解決的題數,這裡為 218 題。

4. 第一次送出程式碼的日期,這裡是 2005年的11月2號

5.最後一次送出程式碼的日期,這裡是 2007年的11月6號。

6.送出情況分析及圓餅圖:新系統會幫你把送出情況的結果統計、並繪製成圓餅圖。

7.使用語言分析及圓餅圖:同樣地新系統會計算你所使用的語言種類及次數,並繪圖。

8.個人圖像,如果審核通過就會出現在這裡。(這裡是北一資研社徽(FGISC)!)

#### 6.Browse Problems

想要看題目或是上傳程式碼皆由此進,不過這裡的題目皆是英文的,待會會介紹另一個網站 提供部分中文翻譯!

## **Browse Problems**

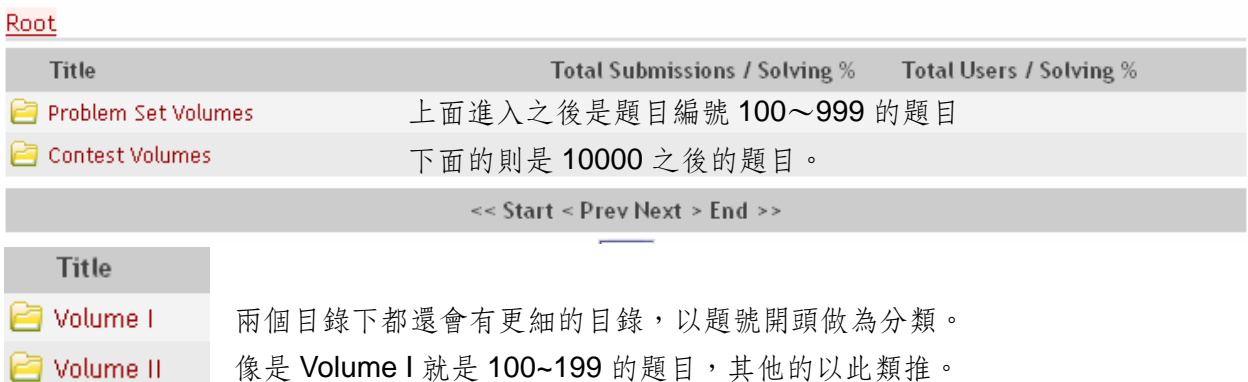

點入之後,可以看到問題清單。(其中底色綠色是 AC 掉了, 藍色則是嘗試了但尚未解決。) Title 就是題目名稱,後面的則是總 Accepted 率和使用者解決率。

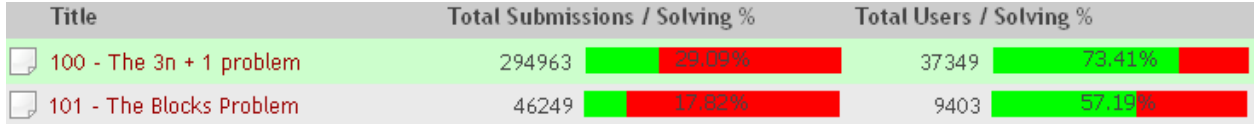

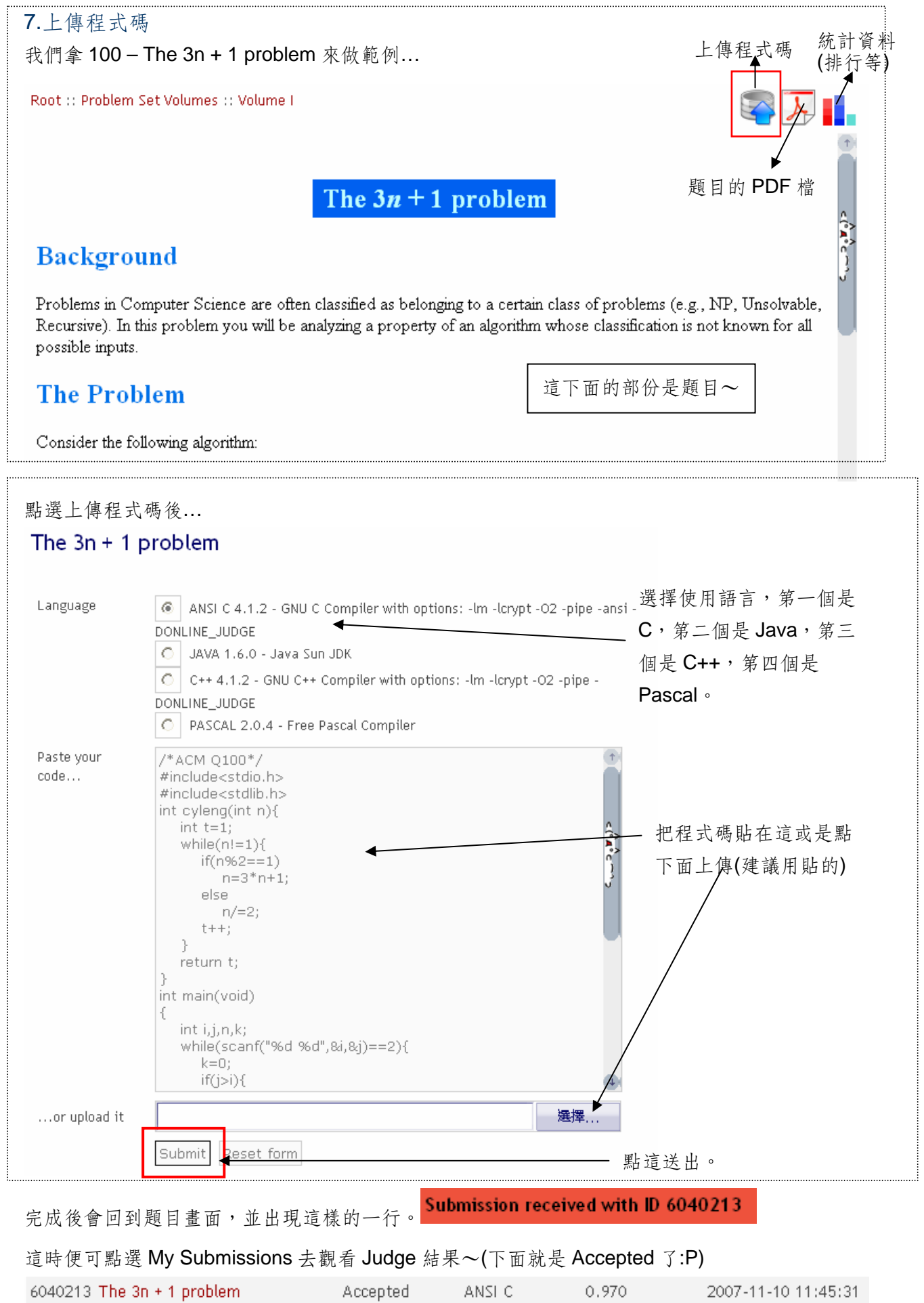

ACM 系統介紹

## 8.Site Statistics

點選 Site Statistics,可以看到如下的選單,分別為-

## **Site Statistics**

- . Last 50 Submissions
- ‧最後五十筆程式傳送
- · Authors Ranklist
- · Yearly Stats
- ‧使用者排行
- ‧年度統計

最後五十筆程式傳送可看到整個系統的最後五十筆傳送結果。

## Last 50 Submissions

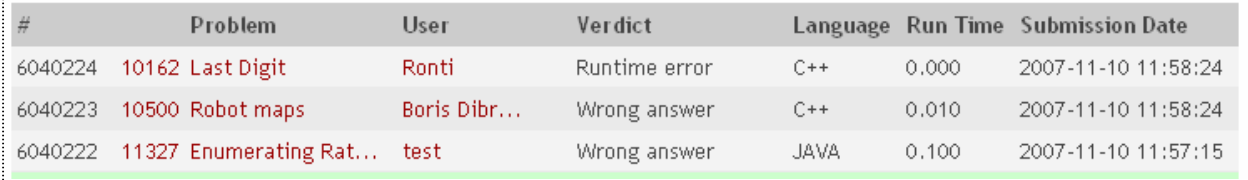

使用者排行則可看到所有的使用者的解題數排名。

(有點不好用,要找自己的要慢慢往後找。)

## **Authors Ranklist**

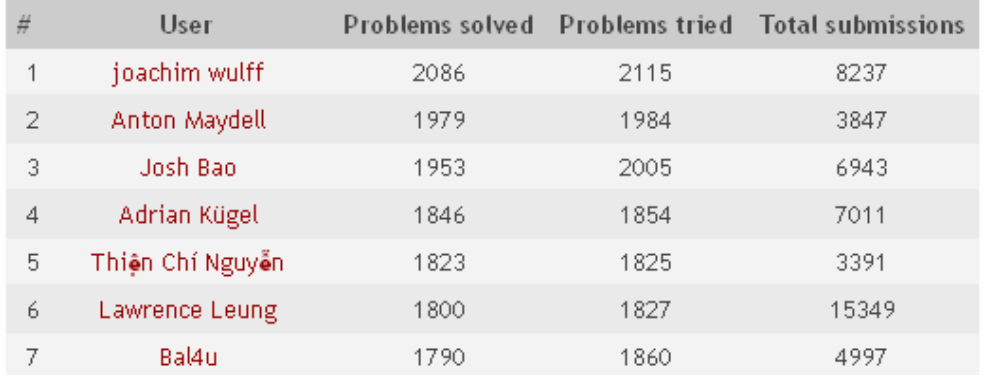

年度統計會出現各個年度語言使用的統計(下面還有折線圖。)

## **Yearly Stats**

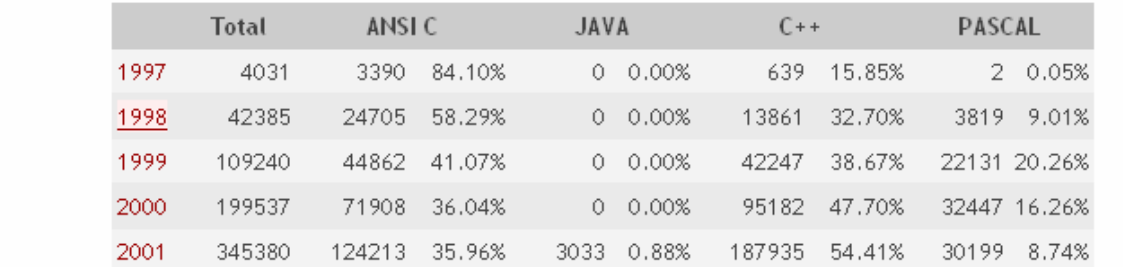

### 整個 ACM Uva On-line Judge System 大概就是這樣囉!

接下來我們要來介紹一個收集的許多 ACM 題目中文翻譯的網站:Lucky 貓的 ACM 園地。

#### Lucky 貓的 **ACM** 園地: http://luckycat.kshs.kh.edu.tw/

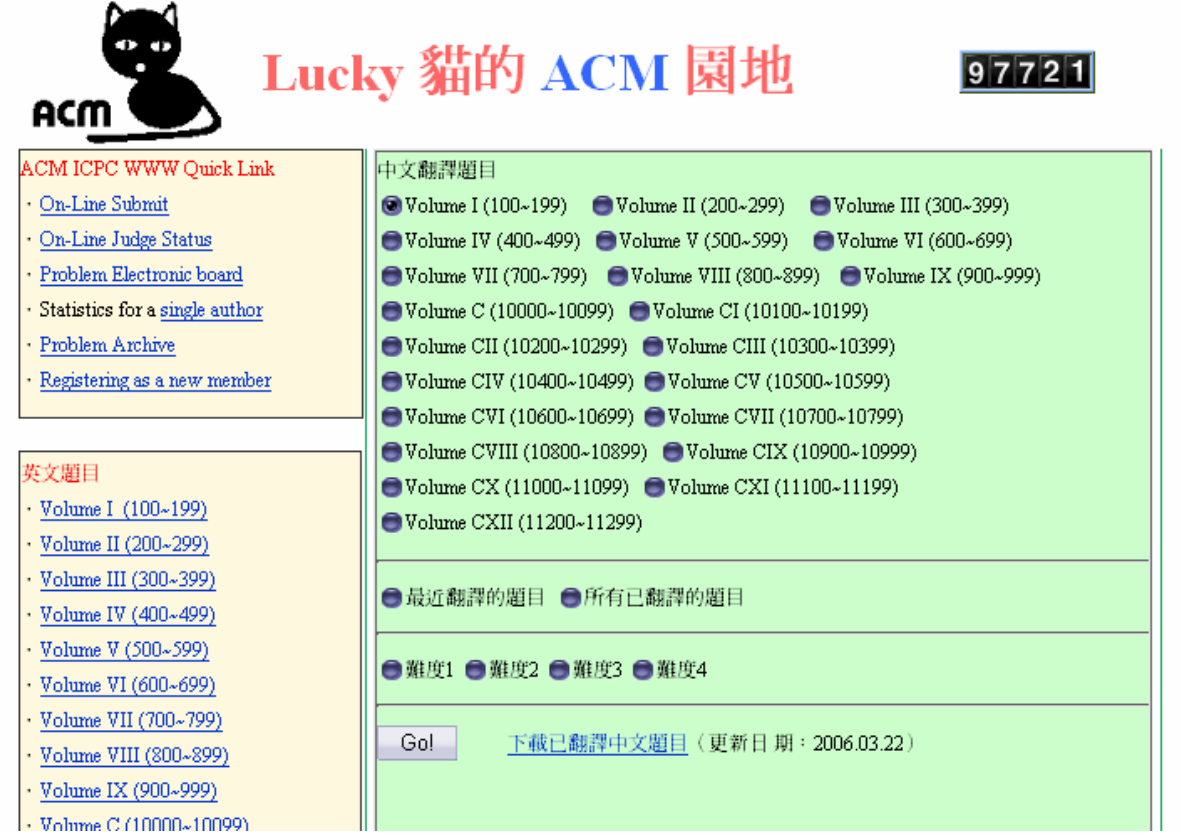

點選各個題目集然後點選下面的「Go!」,便可去尋找該集題目的翻譯。

因為翻譯都是網路上的人們熱心幫忙的,所以並沒有很齊全。

如果沒找到題目,可以去左邊的「英文題目」裡尋找原文的題目。(會出現的畫面為舊版 ACM 系 統所提供的題目書面,不過是被 Lucky 貓系統另存了下來。)

在 Lucky 貓的系統裡面另外有把題目分難度,也可以點選難度,便會顯示皆為該難度的題目了。 (難度是參考用的,有時也會有雖是三星卻不難的題目,主要是看個人囉。別看到星星數就怕了~)

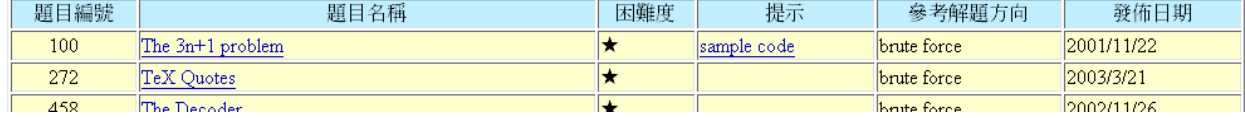

另外要提到的是,Lucky 貓的系統也會提供各題的參考解題方向或是提示,給予使用者一個方向:)

最後,如果遇到 Lucky 貓的系統掛掉,這個: http://www.tcgs.tc.edu.tw/~sagit/luckycat/為台中女 中所提供的鏡像站,雖不如原本的系統完備,但中譯題目皆在:)

那麼,有關於 ACM 的系統就先介紹到這了!希望你能很快地熟悉他,這可是進入程式世界很重要 的一個管道唷!加油!祝你有一天,也會發現自己開始迷戀 AC 的快感了>w<)/!